## **メールソフト設定マニュアル(Outlook)**

## **【必要な情報】**

メールの設定を行なうために、以下の設定情報が必要になります。お手元にご用意ください。

- **・メールアドレス**
- **・受信メールサーバー/送信メールサーバー名**
- **・アカウント ID(メールアドレス)**
- **・パスワード**

```
01 スタートボタンから「Windowsシステムツール」→「コントロールパネル」を開きます。
```
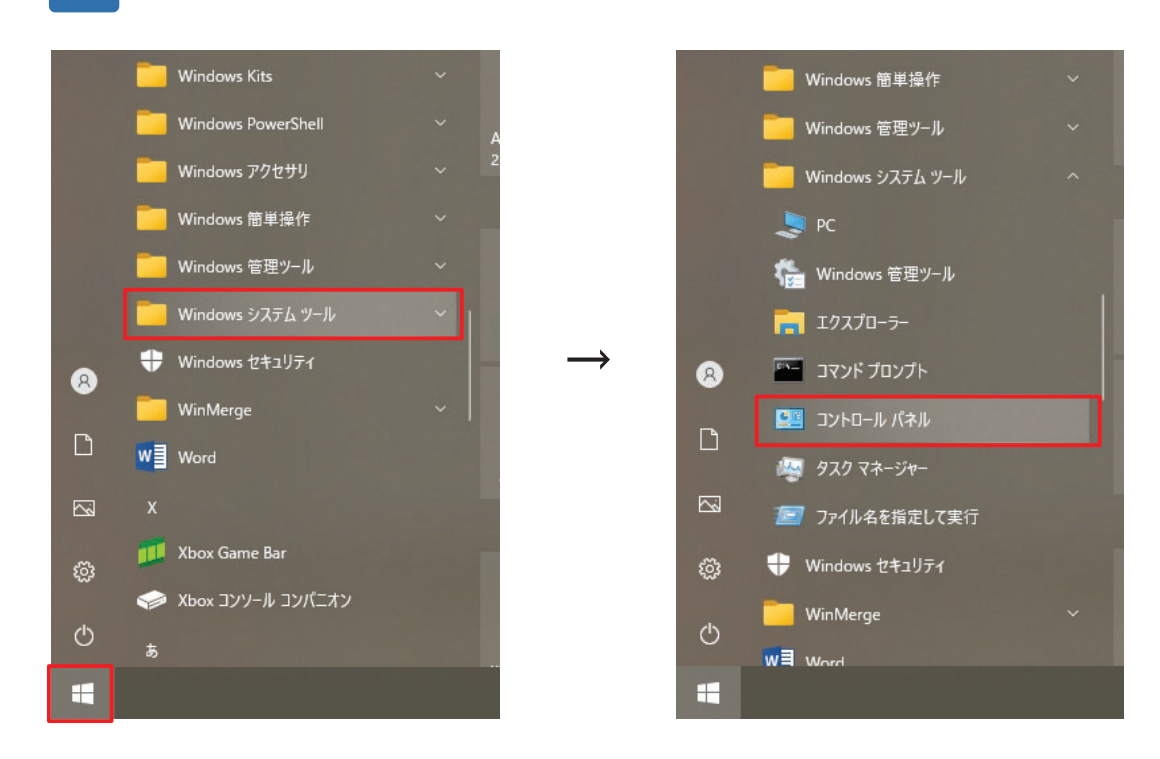

**02 「カテゴリ」表⽰になっている場合は「⼤きいアイコン」に変更してください。 「Mail(Microsoft Outlook)」をクリックします。**

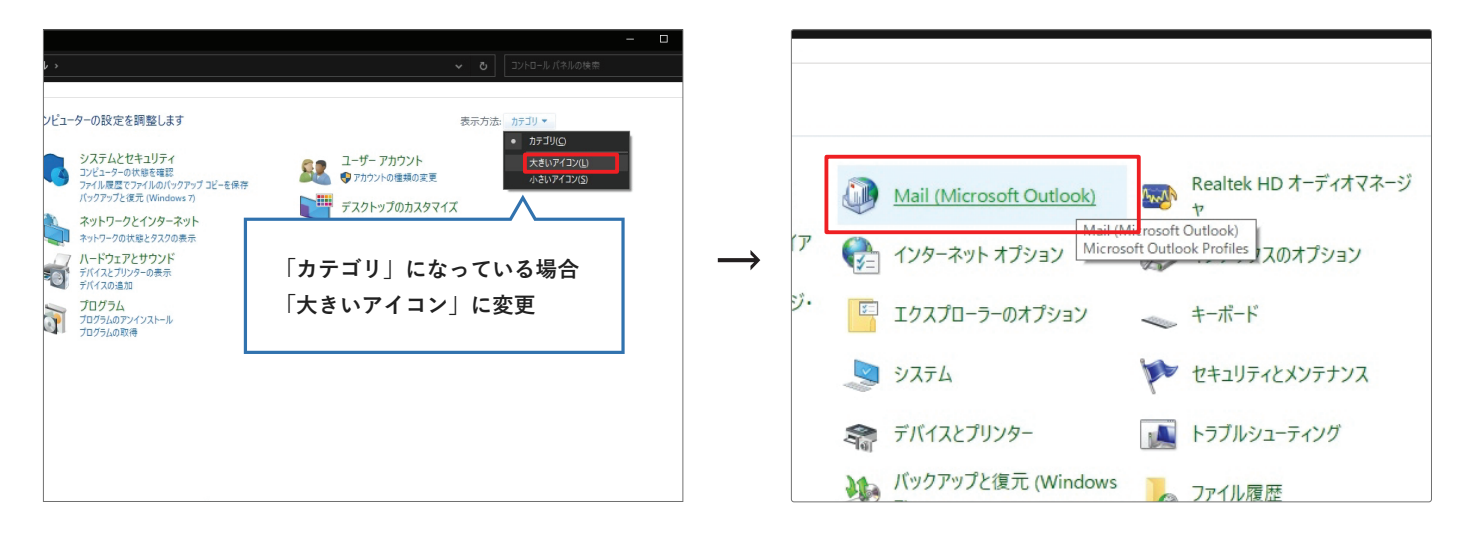

**03 「電⼦メールアカウント」をクリックします。**

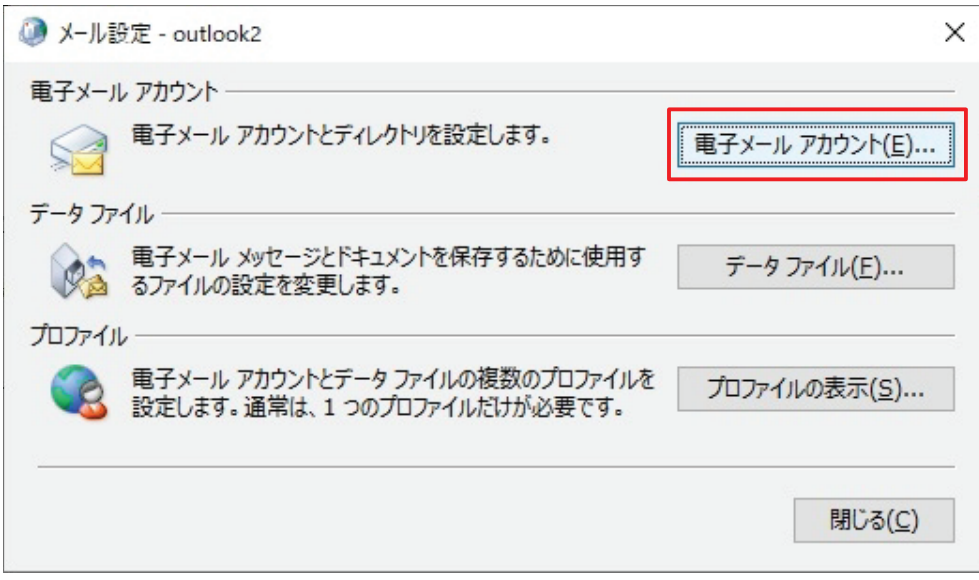

**04 「新規」をクリックします。**

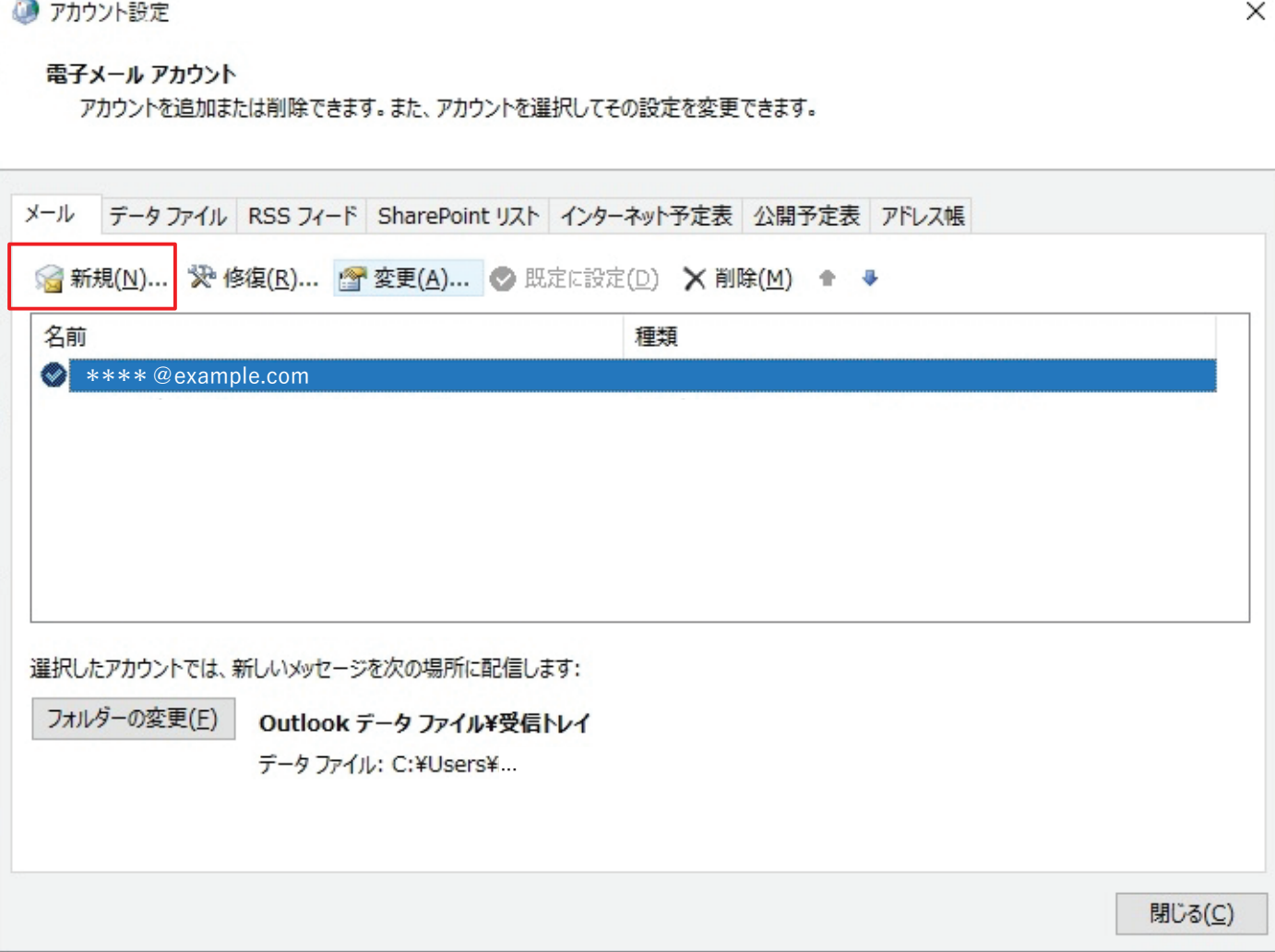

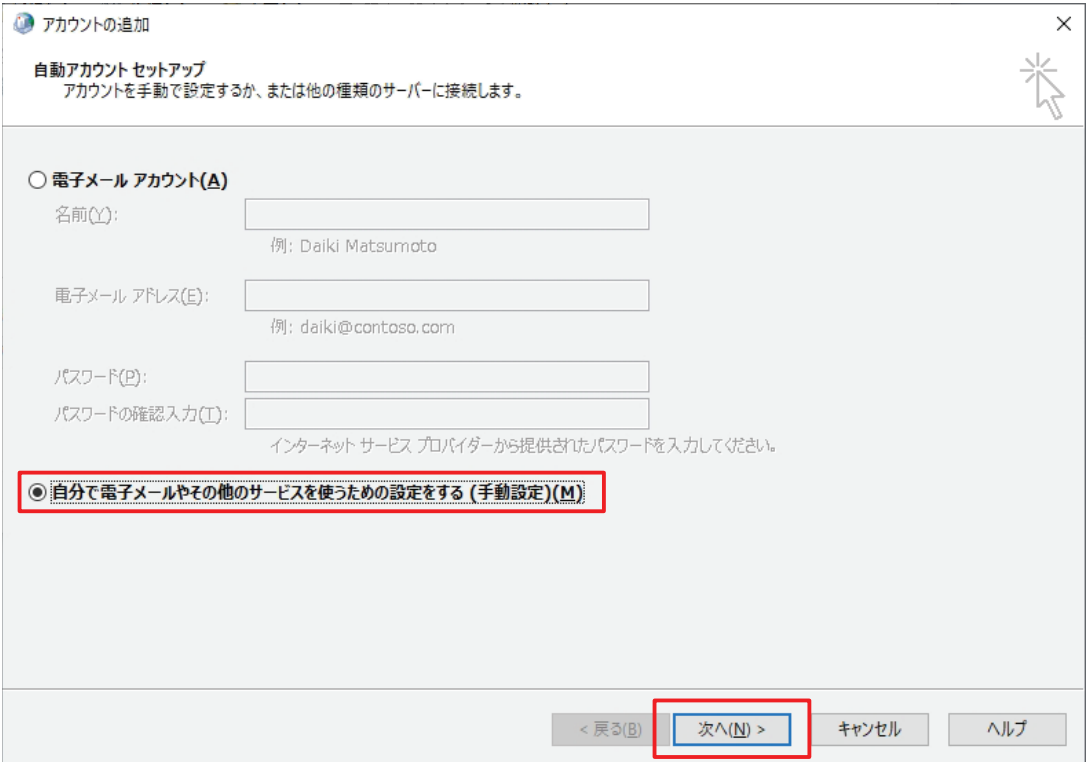

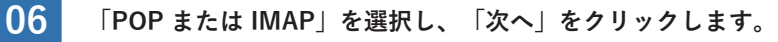

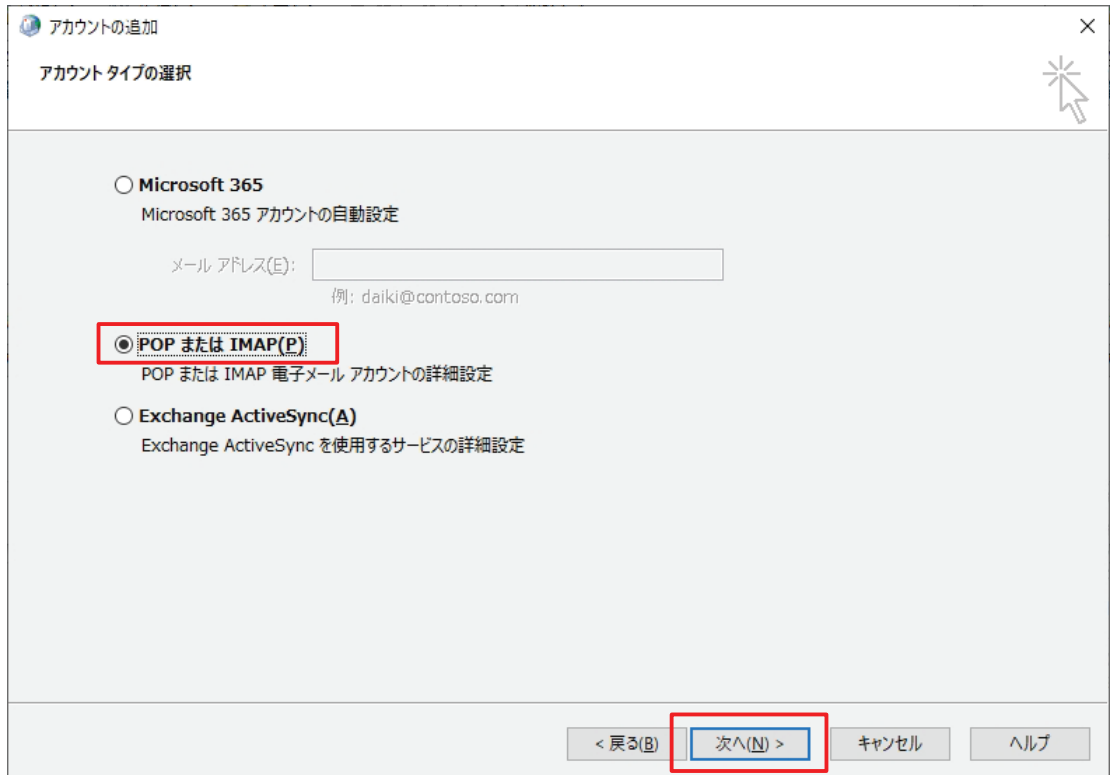

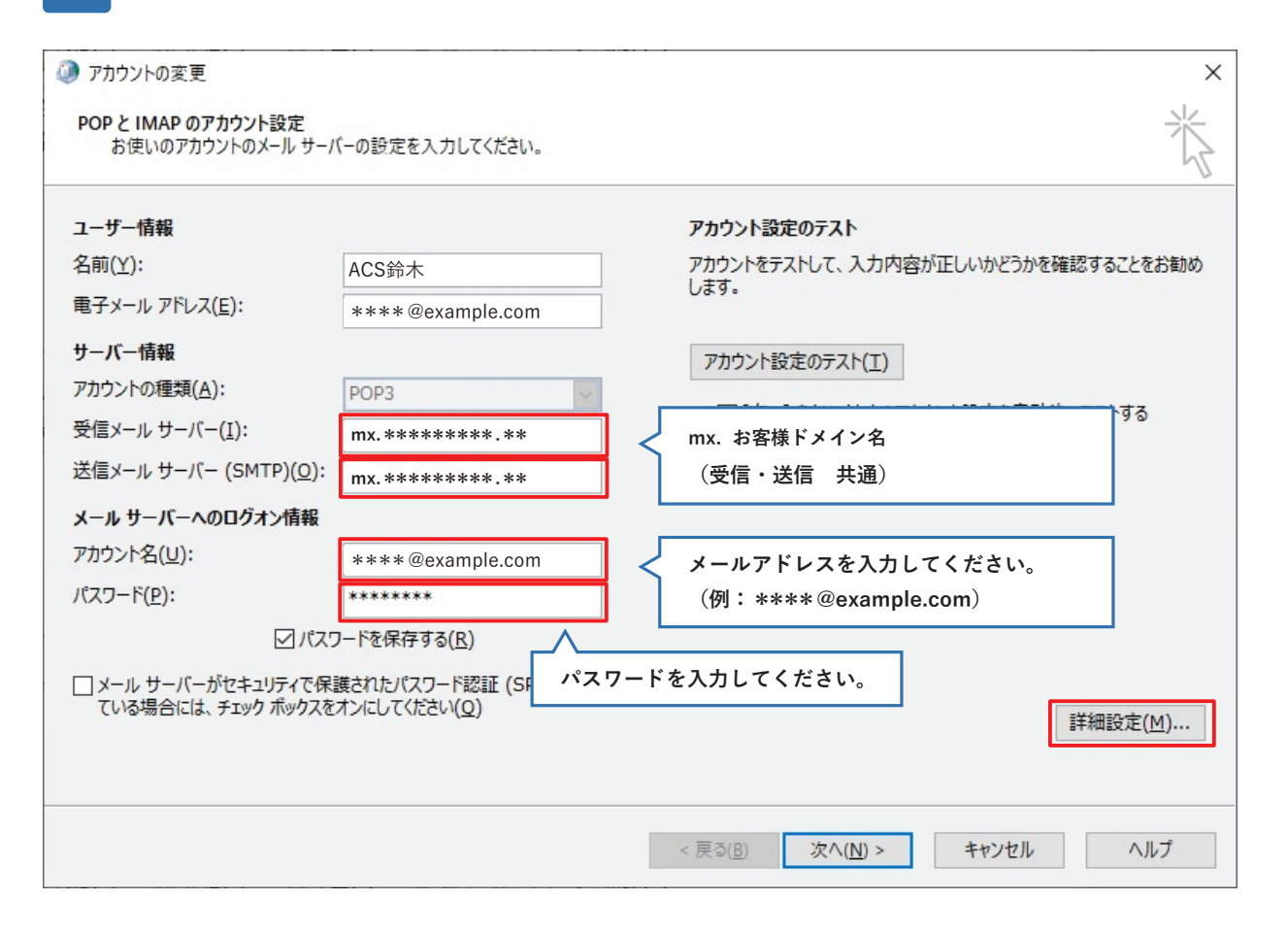

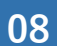

**08 「送信サーバー」タブを表⽰し、「送信サーバー(SMTP)は認証が必要」にチェックを⼊れ、**  「受信メールサーバーと同じ設定を使用する」を選択します。引き続き「詳細設定」タブを表示します。

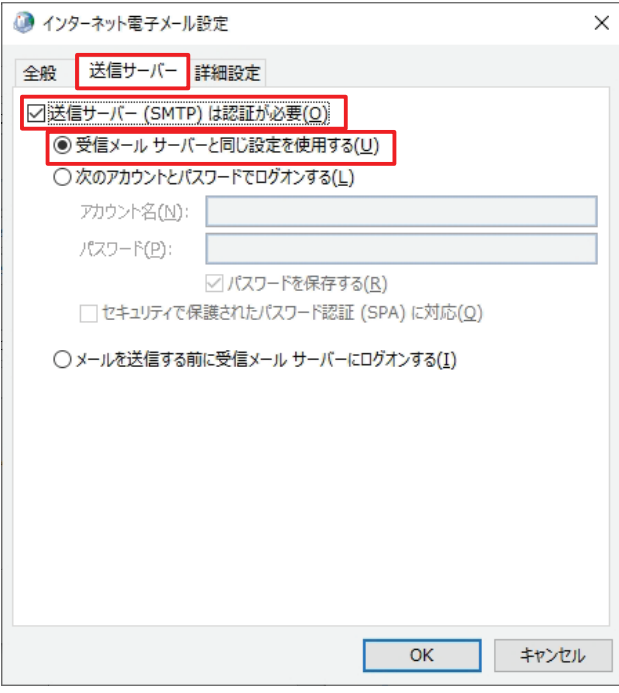

**09 「詳細設定」タブをクリックします。** 

**サーバーのポート番号を以下のように変更し、「サーバーにメッセージのコピーを置く」のチェックを外して下さい。 「OK」をクリックすると 「7」の画⾯に戻ります。「次へ」をクリックします**

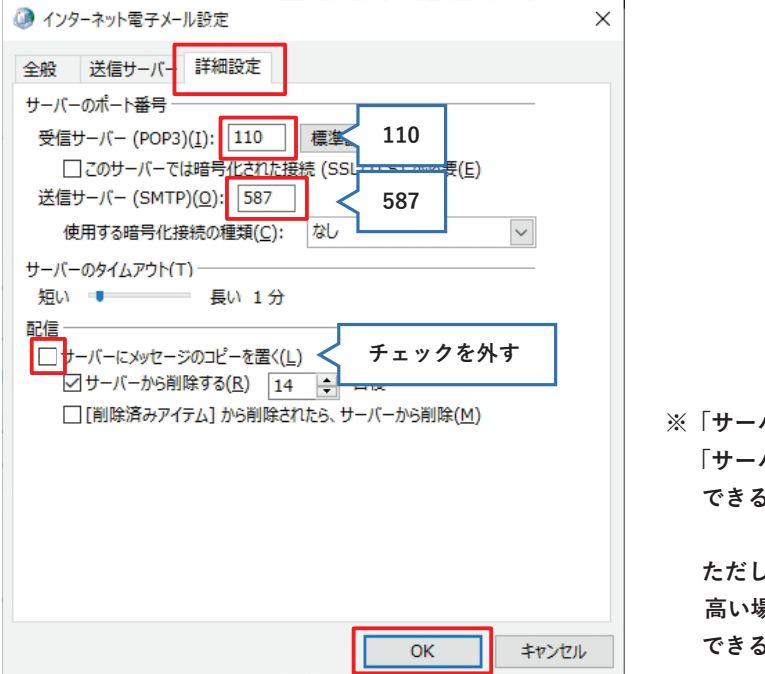

**バーにメッセージのコピーを置く」にチェックを入れる場合、 バーから削除する」にチェックを入れ、 るだけ短い期間に設定してください。** 

 **ただし容量の⼤きなファイルを頻繁に受信する可能性の 場合などはサーバーにメッセージのコピーを置く設定を 6限り解除していただくようお願いいたします。** 

**10 「詳細設定」が閉じるので、「次へ」をクリックしてください。**

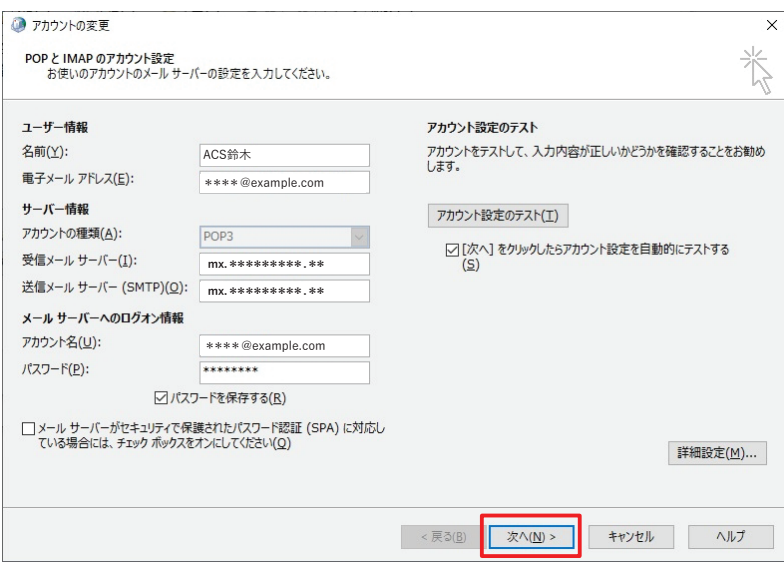

## 11 テストが自動で走るので、完了したら「閉じる」をクリックします。

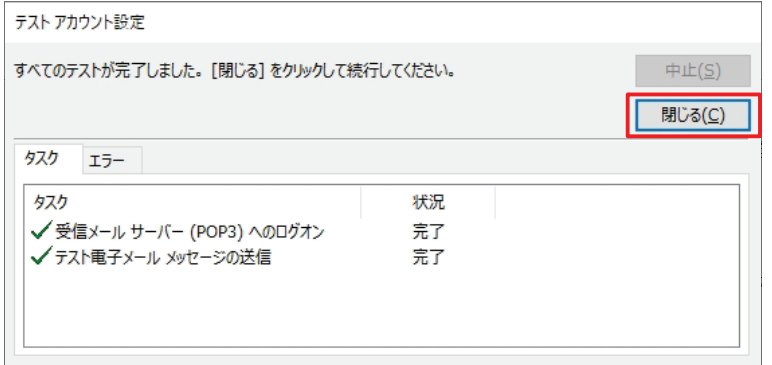

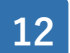

## 「完了」をクリックします。

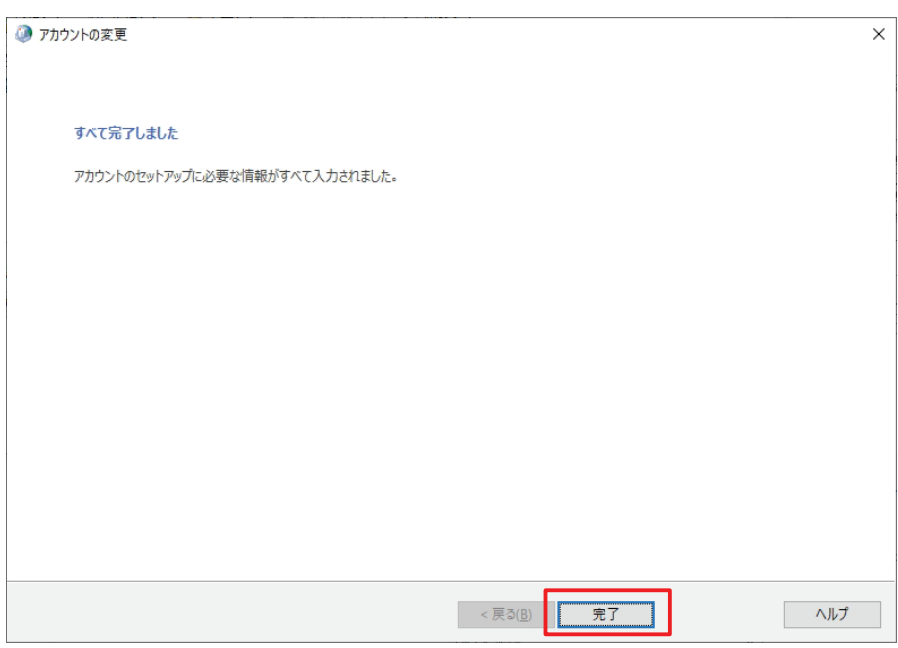